# Connexion au logiciel Zoom Programmation d' une réunion distantielle

### 1. Connexion au logiciel Zoom

Ouvrir le logiciel Zoom en double cliquant sur l'icône situé sur le bureau.

En haut à droite, apparaissent des initiales et un rond vert si vous êtes connecté sur Zoom.

Sinon, si vous ne l''êtes pas, Cliquer sur « connexion »

Entrer votre email et mot de passe.

Cliquer sur le bouton « connexion »

En haut à droite, vous avez un cercle avec vos initiales qui montrent que vous êtes connecté.

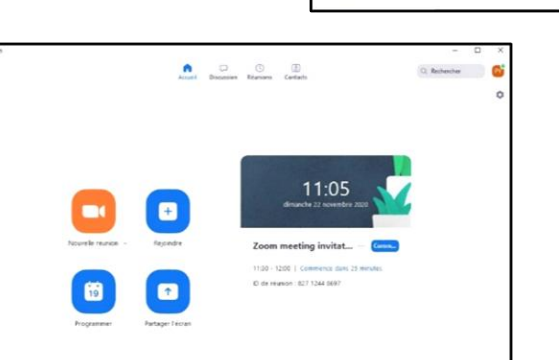

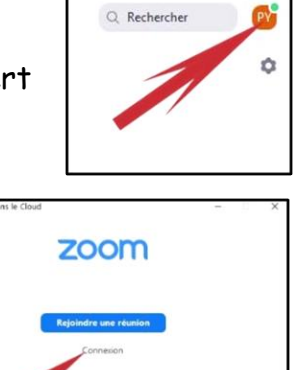

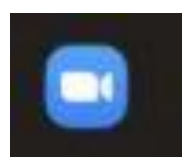

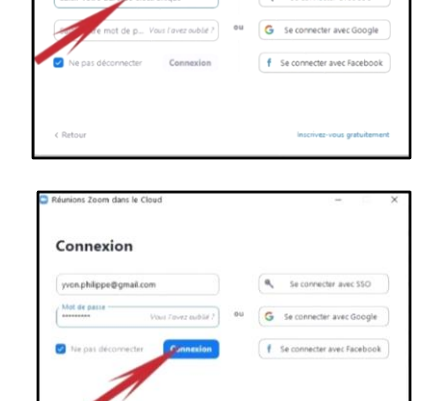

Connexion

Vous avez plusieurs choix.

- 1. Nouvelle réunion
- 2. Rejoindre
- 3. Programmer
- 4. Partager l'écran

### 2. Comment programmer une réunion

Etudions comment programmer une réunion en cliquant sur l'icône « programmer » pour la planifier.

En haut à droite, vous avez un cercle avec vos initiales qui montrent que vous êtes connecté.

Cliquer sur l'icône « programmer »

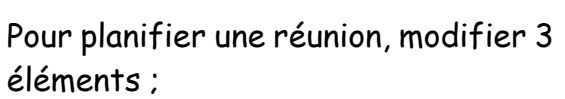

- Le titre (pas obligatoire)
- Le jour en cliquant sur la flèche vers le bas à droite.
- L'heure en cliquant sur la flèche vers le bas à droite.

Quand les modifications sont faites, cliquer sur le bouton « enregistrer ».

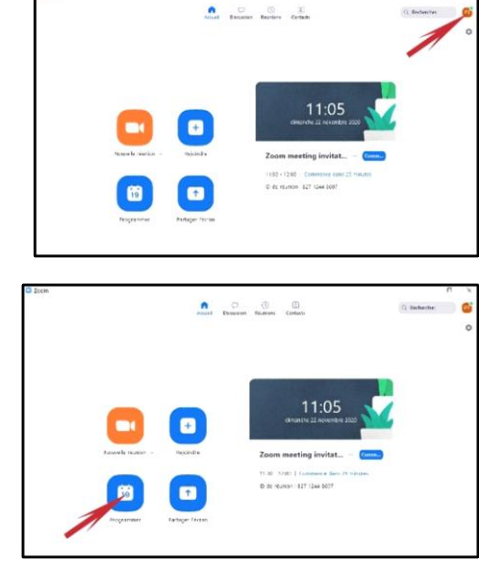

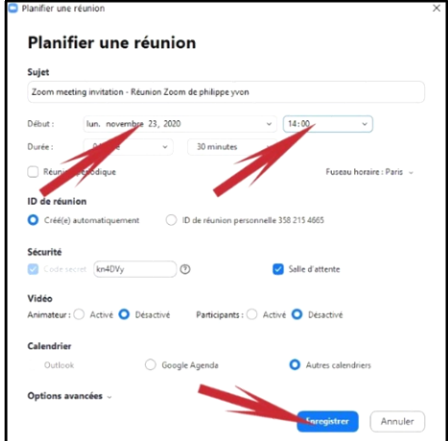

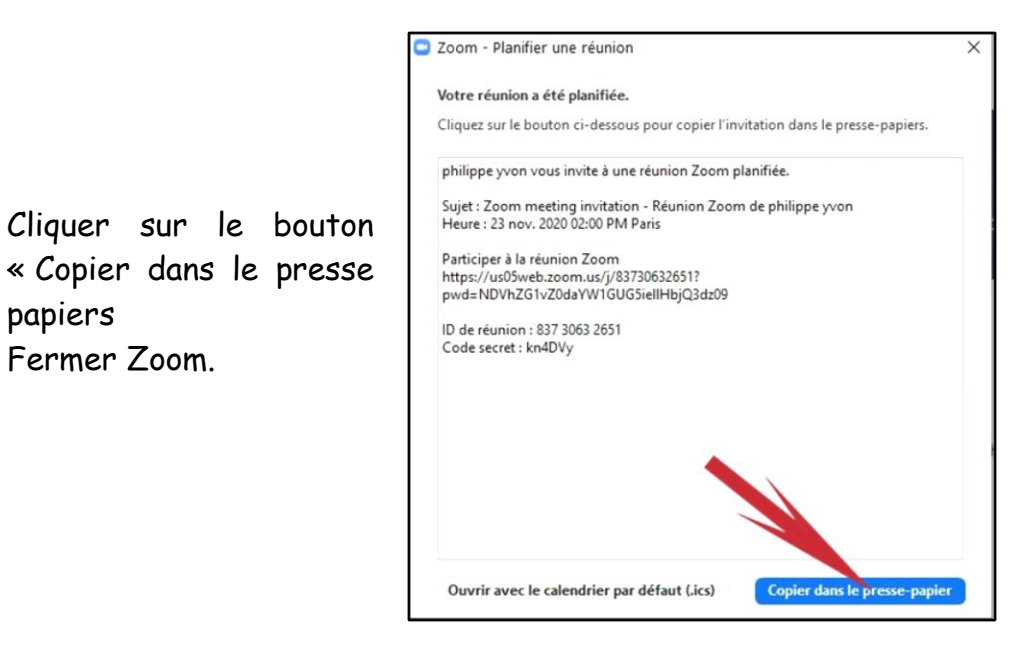

Ouvrir votre messagerie Gmail ou autre.

#### Faire un nouveau message.

papiers

Fermer Zoom.

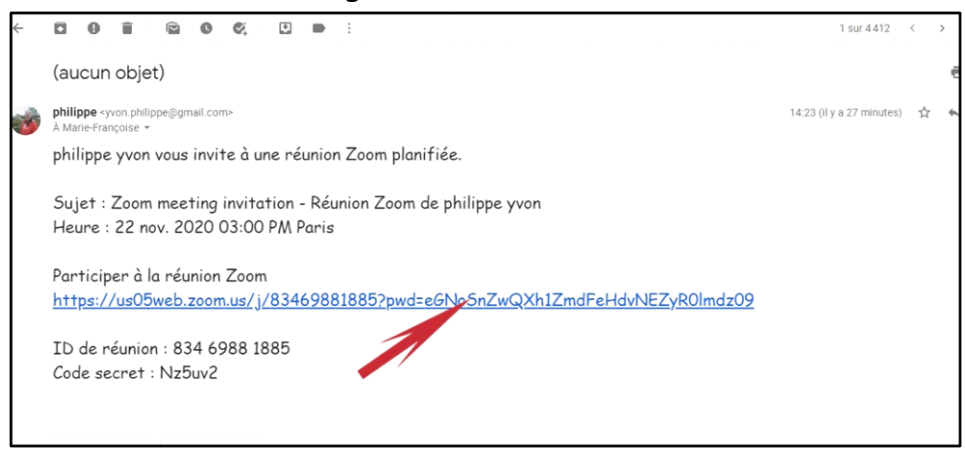

Choisir le ou les destinataires de l'invitation sur zoom

Dans objet mettre « réunion zoom »

Dans le corps du message, coller le texte de zoom précédemment copié. L'envoyer.

Dans le message, vous avez un lien qui permet aux personnes que vous avez invitées d'accéder à la réunion en cliquant dessus.

[https://us05web.zoom.us/j/89041137588?pwd=TUJKS2pTQmFMektzV3pQT3Z](https://us05web.zoom.us/j/89041137588?pwd=TUJKS2pTQmFMektzV3pQT3Zmb2pZdz09) [mb2pZdz09](https://us05web.zoom.us/j/89041137588?pwd=TUJKS2pTQmFMektzV3pQT3Zmb2pZdz09)

Ce lien change pour chaque invitation.

### 3. Participation à une réunion.

Pour participer à une réunion, vous avez plusieurs solutions.

#### Première solution.

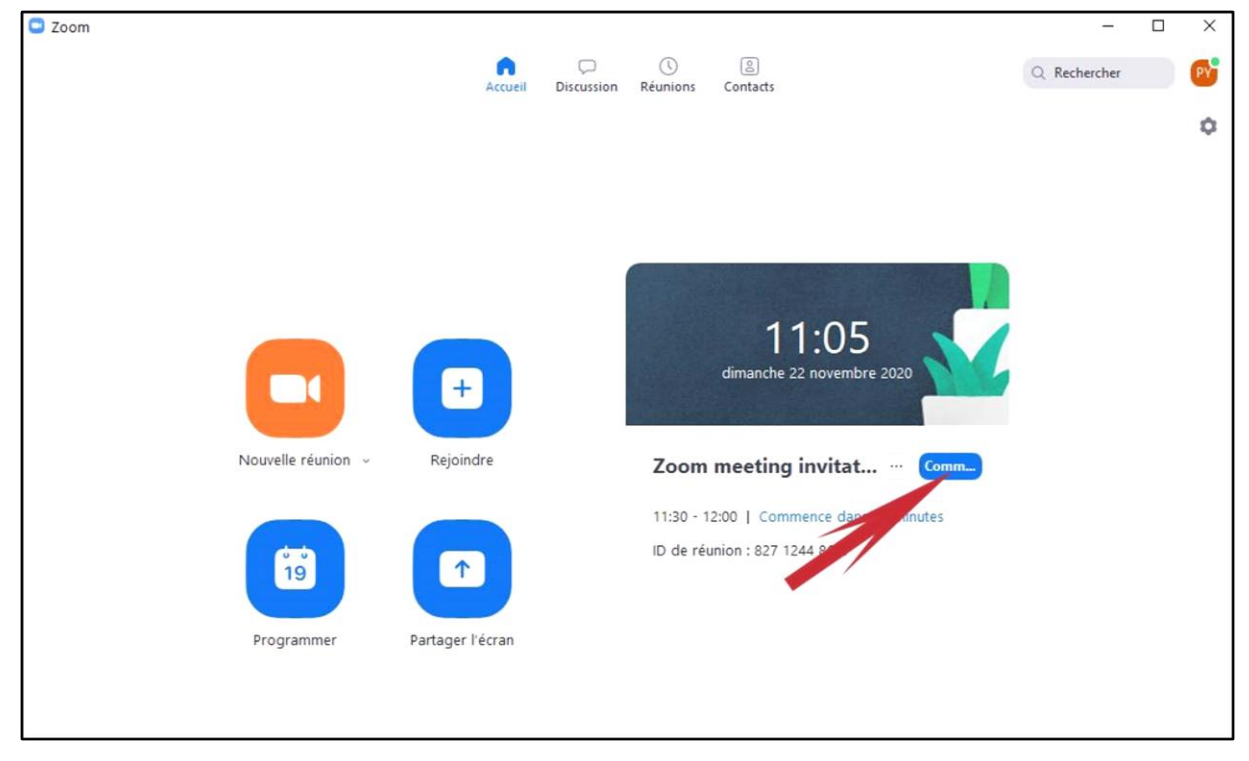

A l'heure de la réunion, ouvrir zoom et se connecter et cliquer sur le bouton « Commencer »

Deuxième solution.

Reprendre le mail que vous avez envoyé ou reçu et cliquer sur le lien.

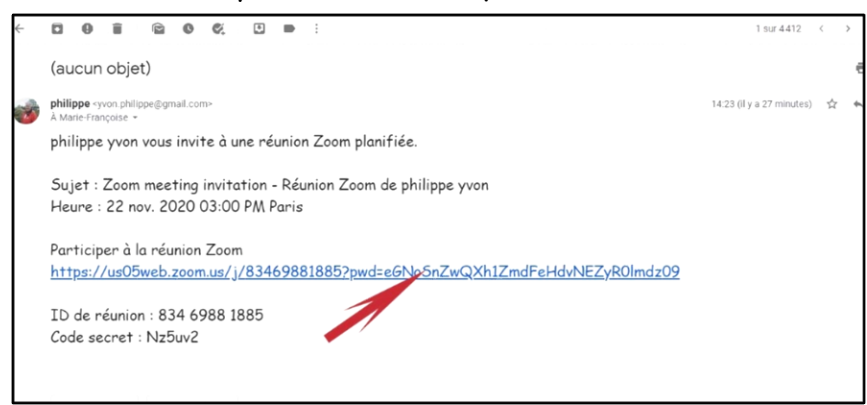

# Les différentes opérations pour rejoindre une réunion.

### a. Pour l''invitant

 $|1\rangle$ Ouvrir zoom sur la page d'accueil en vérifiant que vous êtes bien connecté

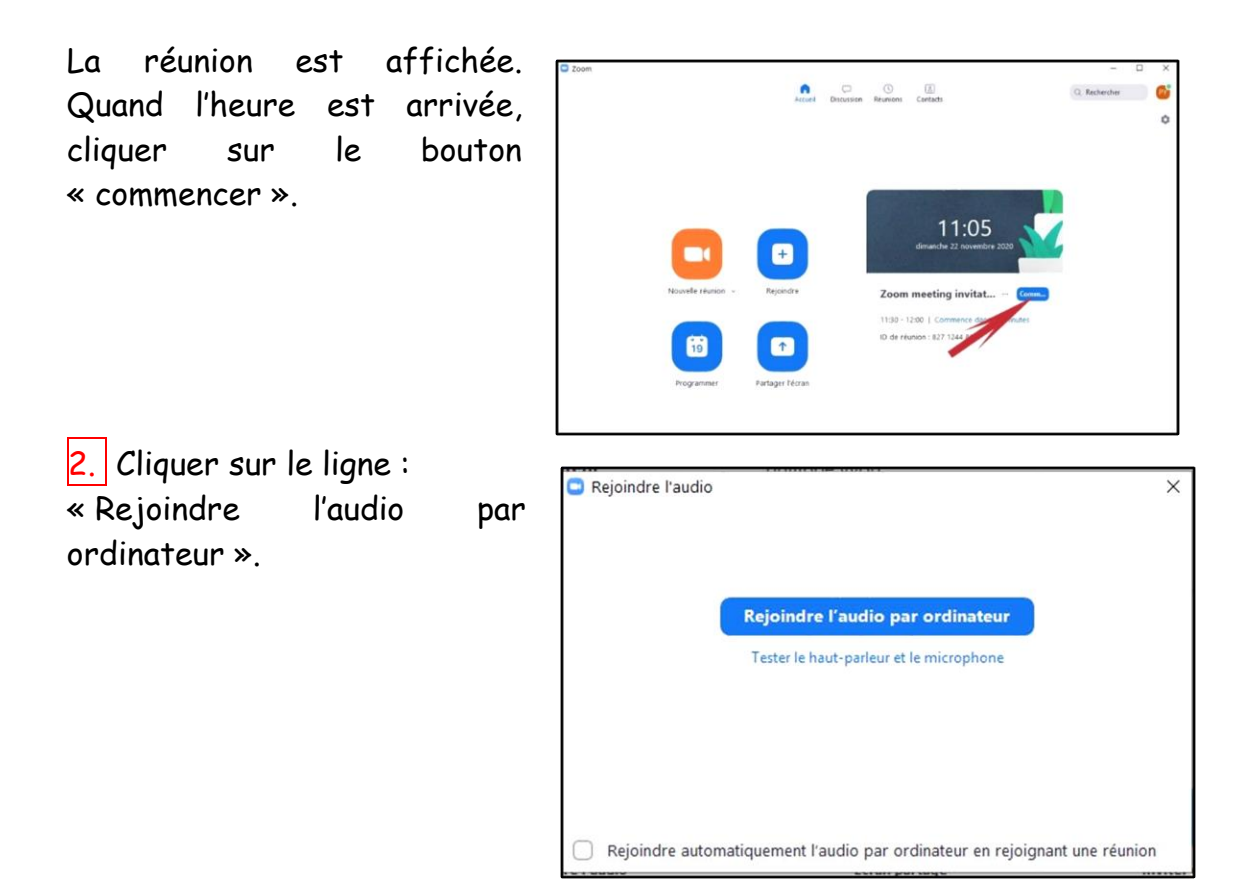

6. Vous avez rejoint la salle de réunion, mais il faut activer la vidéo. Pour ce faire, cliquer sur l'icône barrée vidéo représentée par une caméra en bas à droite.

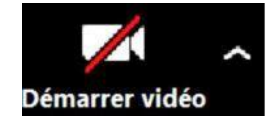

 $\|7\|$  Quand l'invité demande à se connecter, dans le bandeau supérieur, cliquer sur l'icône « admettre » ce dernier.

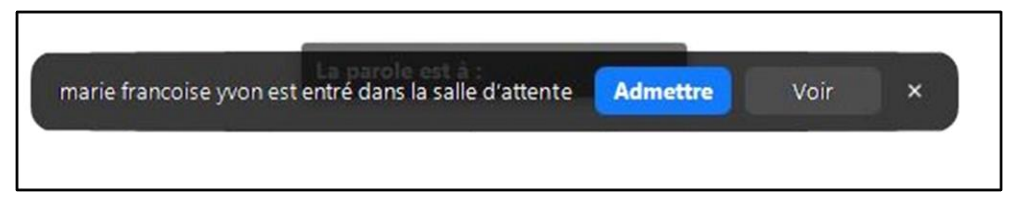

 $\parallel$  8. Le nom de l'invité apparait seulement. Attendre qu'il rejoigne la réunion Elle peut commencer.

# b. Pour l'invité

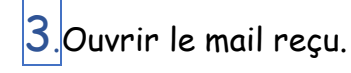

4 Cliquer sur le lien.

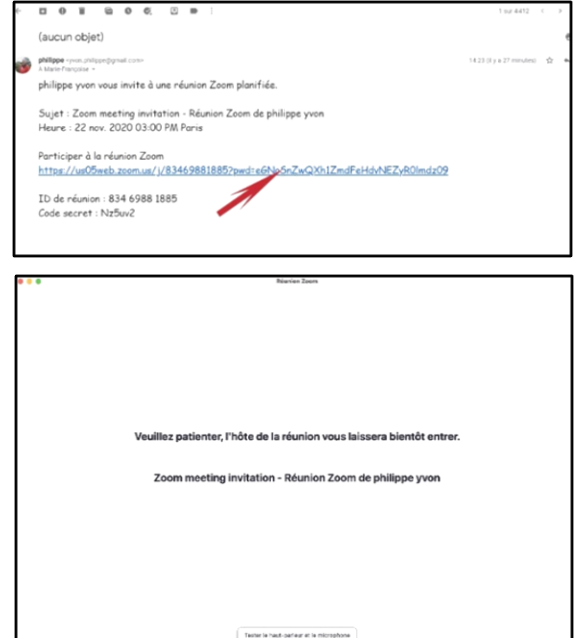

5. Un message apparait « Veuillez patienter, l'hôte de la réunion vous laissera bientôt entrer »

L'inviteur doit valider votre entrée de son côté.

7. Une fenêtre s'ouvre. « Rejoindre l'audio par ordinateur. » Cliquer sur la ligne

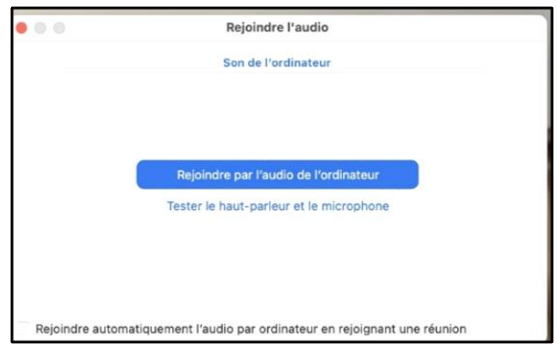

8. Vous avez rejoint la réunion mais la vidéo n'est pas activée. Pour ce faire, cliquer sur l'icône « vidéo représentée » par une caméra en bas à droite.

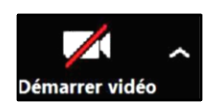

Quand l'invitant vous admet, il clique sur le bouton « admettre »

La réunion peut commencer.

## 4. Le déroulement de la réunion.

Une fois connectés, vous pouvez converser mais il est possible de partager une application ou un fichier :

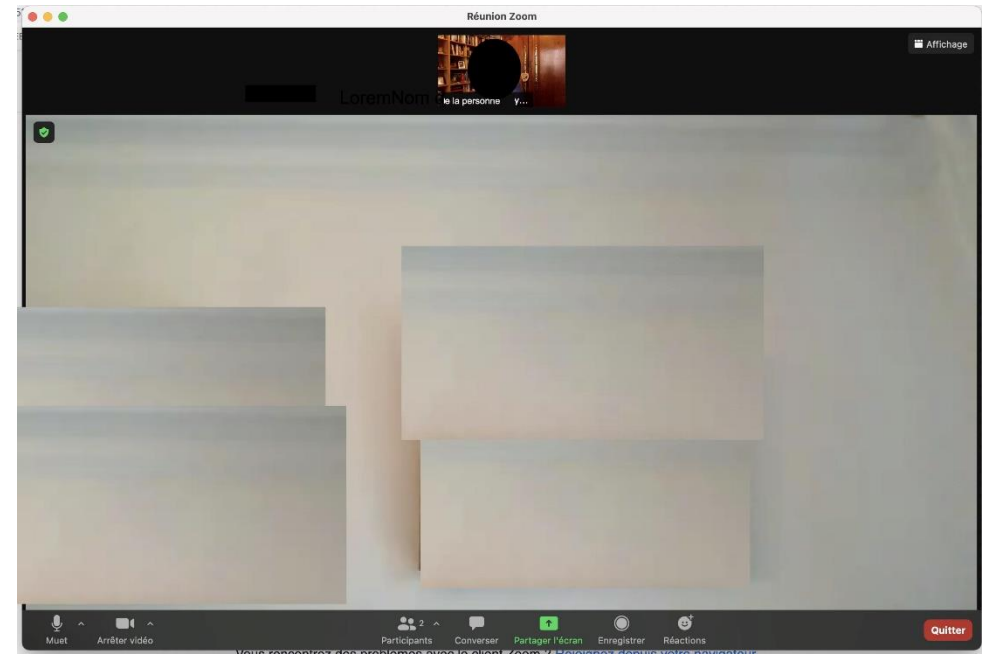

Le bandeau d'icônes, en bas, disparait rapidement, mais il suffit de bouger la souris pour qu'il apparaisse.

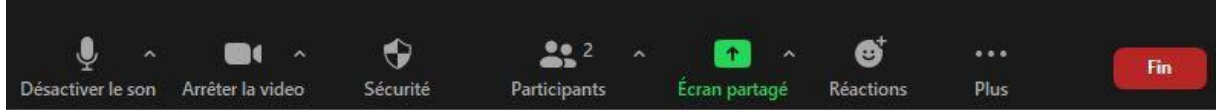

Toutes les commandes sont disponibles sur ce bandeau.

Partage de l'écran.

Il faut que le fichier ou l'application soient ouverts avant le partage.

Partager l'écran en cliquant sur l'icône.

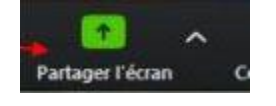

Contrôle à distance

L'une des 2 personnes Peut modifier le fichier ou expliquer le fonctionnement d'une application.

Cliquer sur écran partagé en haut de l'écran.